## **GOGOLAP for Mini-Z**

The new Gogolap is a tool able to program all compatible Mini-Z cars (MR02 EX, MR03, MR03 Tiki Tiki, MR03 VE, Buggy, dNaNo etc.). It is no longer necessary to use the special Kyosho cable. The system is fully bluetooth just install the appropriate utility on your smartphone (Android only) free download at the following link:

[http://www.Mini-Zracing.it/Mini-Zshop/index.php?main\\_page=product\\_info&cPath=65\\_213&products\\_id=4161](http://www.minizracing.it/minizshop/index.php?main_page=product_info&cPath=65_213&products_id=4161) and choose the appropriate version of the car that you own. There are available 2 applications:

**Gogolap** (compatible with all types of cars brushless VE excluded) **Gogolap EV** (compatible only with the MR03 VE brushless)

The installation is simple and fast as any utility or game that you install on modern smartphones. Once installed the utility you must connect the Gogolap plug to the car see Photo 1:

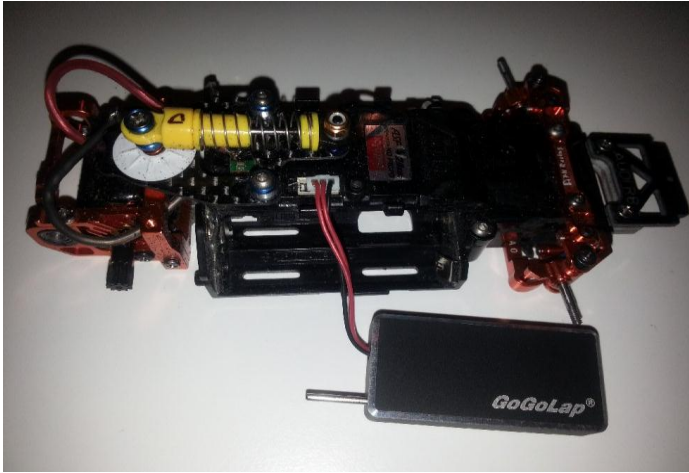

**Photo 1**

The Gogolap is equipped with a cable with 3 pins one of which has the cable of black color. Although it may mislead this connector must be connected to the female connector on the car that has 4 pins and not on the 3-pins. The black cable should be facing toward the front (by the Kyosho book). At this point we are ready to alignment procedure see Photo 2:

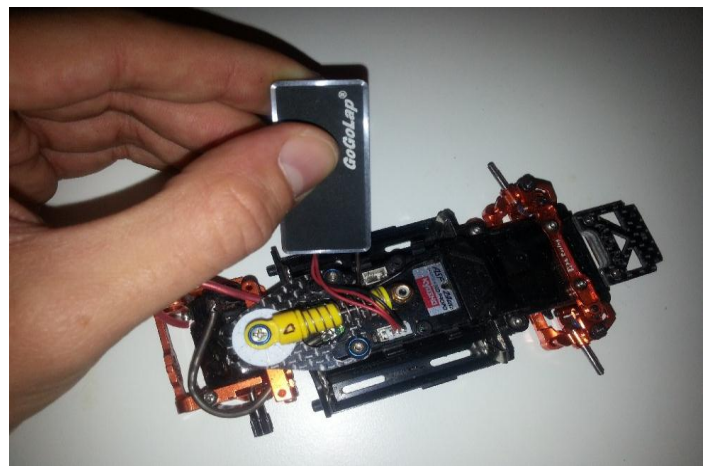

**Photo 2**

Having the car off you press the single button on the Gogolap, holding it down using the Gogolap pin click the button on the car for the alignment of the radio control and holding the 2 buttons it provides the ignition of the car, it should all be maintained for 5 seconds, after which we can release them and you will notice that the Gogolap flashes.

At this point, simply turn on the bluethoot on the phone and open the utility, once opened, we are faced with a screen similar to that see Photo 3:

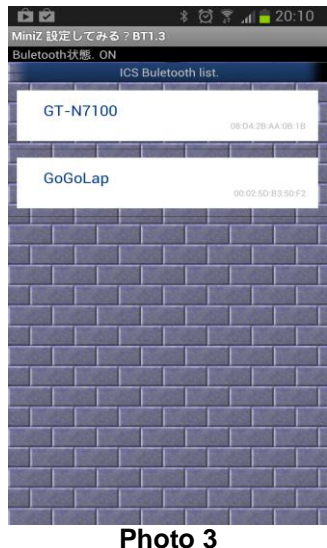

Clicking on Gogolap you can choose the car model you have, read or write the data inside of the car see Photo 4 (At this point the light on the Gogolap is steady and not flashing):

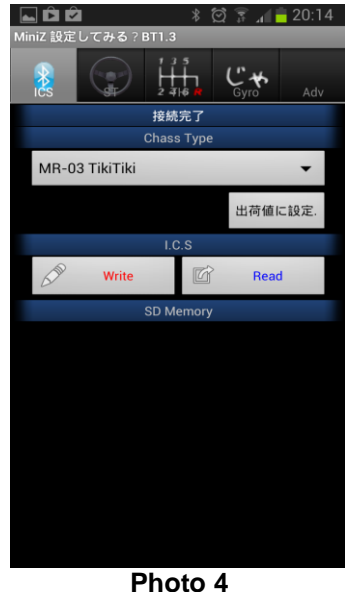

As a first step it is necessary to click on read (read data from inside of the car) at this point you can select one of the other entries as ST (parameters relative to the steering) see Photo 5, TH (engine related parameters) see Photo 6 and Gyro (parameters relative to the gyro who possessed) see Photo 7.

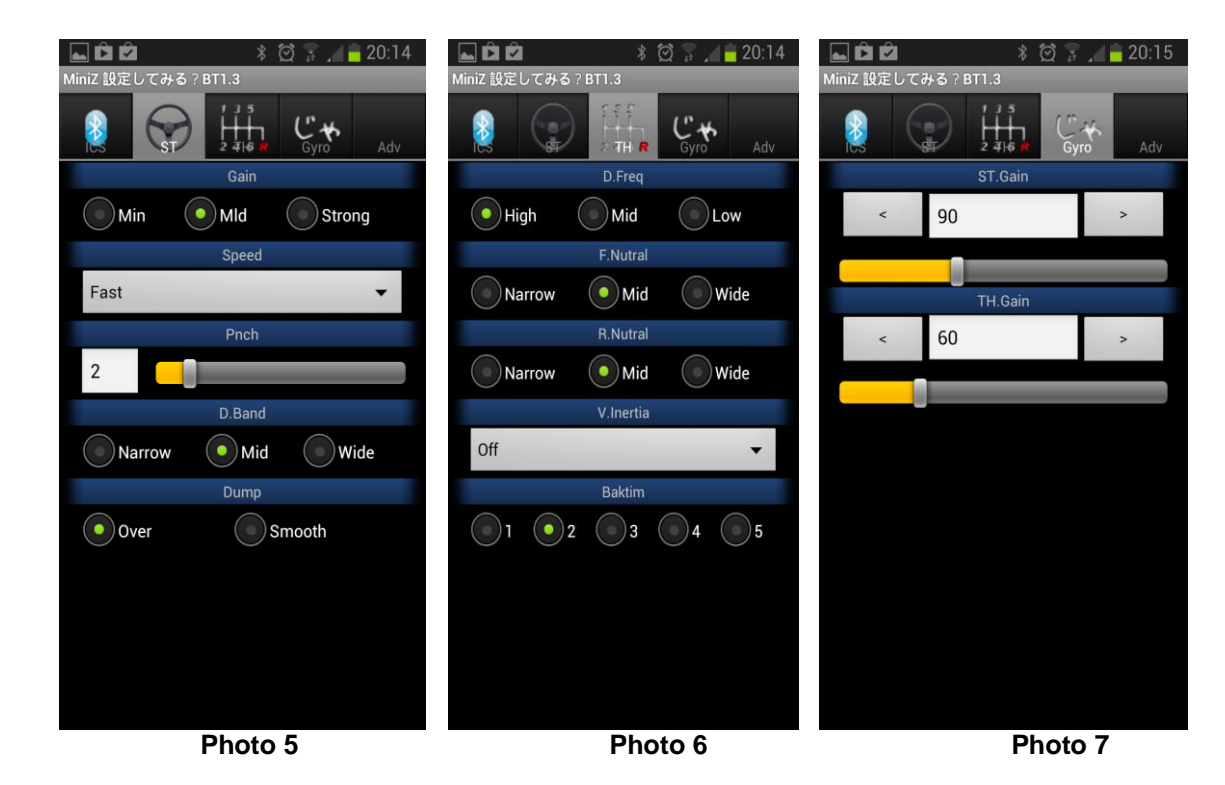

Once the changes are made to the interested parameters it is sufficient to return on the ICS screen and click WRITE. At this point the changes you made will be written inside of the car and a written "succesfull" will confirm the writing.

For a detailed description to how the adjustable parameters affect the car is recommended to read Kyosho manual relative to PC software.

**[www.minizracing.it](http://www.minizracing.it/)**